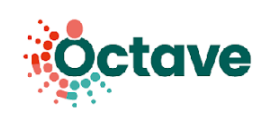

# **Utilisation de l'outil HospiVille Pharmacien d'officine**

Dans le cadre du parcours OCTAVE, vous serez amené à utiliser la solution numérique HospiVille. Il s'agit d'un outil sécurisé, vous permettant d'échanger des informations sur les traitements de vos patients.

## ❖ **Comment se connecter ?**

Après réception du mail d'inclusion de votre patient au parcours OCTAVE, vous pouvez vous connecter sur la plateforme app.mapui.fr **grâce à votre carte e-CPS**. Veillez à ne pas créer de compte sur la plateforme avant d'être sollicité par un centre hospitalier.

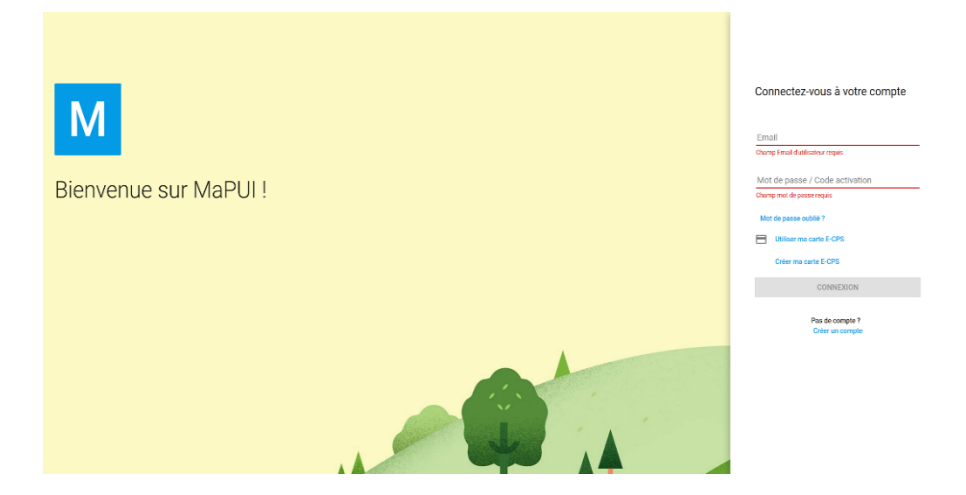

**Si vous ne disposez pas de e-CPS**, cliquez sur "**Créer ma carte e-CPS**". Vous serez redirigé vers le site de l'État, suivez les instructions.

Vous devrez utiliser votre carte e-CPS pour toute connexion ultérieure à la plateforme.

## ❖ **Comment participer au parcours OCTAVE ?**

Une fois connecté, rendez-vous dans l'onglet "Échanges ville-hôpital", puis cliquez sur la ligne qui concerne votre patient pour :

- Accéder aux détails de l'échange.
- Réaliser le bilan médicamenteux avant l'hospitalisation de votre patient.
- Importer des documents (ordonnances, analyses biologiques…) concernant votre patient et ses traitements.

1

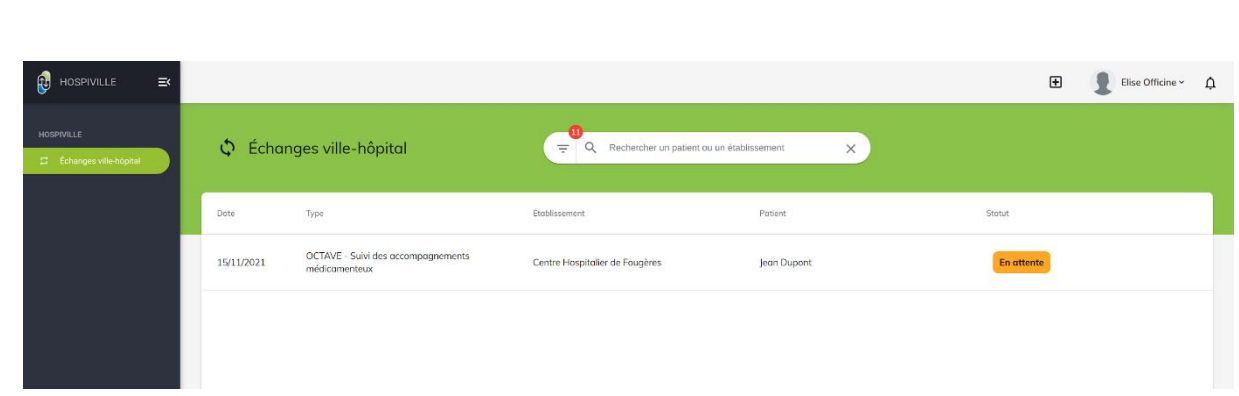

**tave:** 

Toutes vos actions s'ajoutent automatiquement en temps réel dans le dossier de votre patient et contribuent à la réalisation du bilan médicamenteux pour l'hôpital.

#### ❖ **Le bilan médicamenteux avant hospitalisation (BMAH)**

**Cliquez sur l'onglet « Ajouter au bilan médicamenteux »**. Cet onglet vous permet d'ajouter les traitements du patient dans le bilan médicamenteux réalisé par l'hôpital en amont de l'intervention chirurgicale. En haut de l'onglet, le formulaire permet de détailler la spécialité (recherche dans la base Thériaque) et la prescription (quantité, forme et posologie).

Le bouton *"Ajouter"* sous le formulaire valide l'entrée et l'ajoute au bilan médicamenteux. Le traitement s'affiche alors dans la liste en bas de l'écran. Il est possible de supprimer des lignes en cas d'erreur (icône poubelle à droite).

Lorsque tous les traitements ont été listés, **cliquez sur le bouton "Terminer"** pour indiquer à l'hôpital que son recueil est complet. Le statut de l'activité d'échanges passe à *"Ajouté(s) au bilan"*. Attention, une fois que vous avez cliqué sur "Terminer" vous n'aurez plus la possibilité de modifier ce bilan.

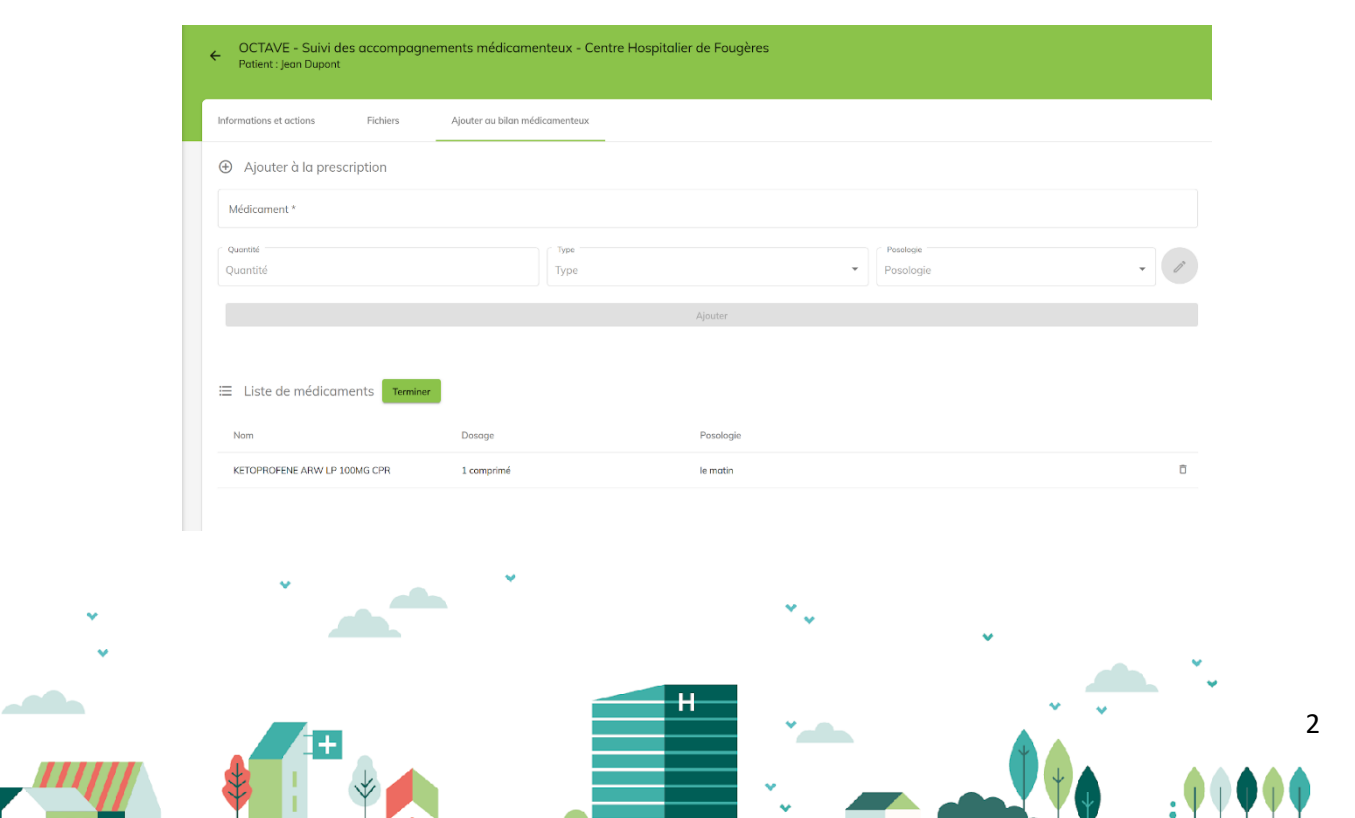

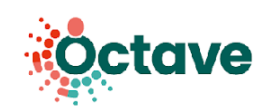

#### ❖ **La sortie d'hospitalisation**

À la sortie de votre patient, vous pourrez :

- Prendre connaissance de la conciliation médicamenteuse de sortie sur HospiVille.
- Réaliser un Bilan Médicamenteux Post Hospitalisation avec votre patient.
- **Attester sur l'honneur la réalisation de ce BMPH et l'importer dans l'onglet "Fichiers".**

30 jours après l'hospitalisation de votre patient vous devrez **déposer le Bilan Partagé de Médication réalisé en lien avec le médecin traitant dans l'onglet "Fichiers"**.

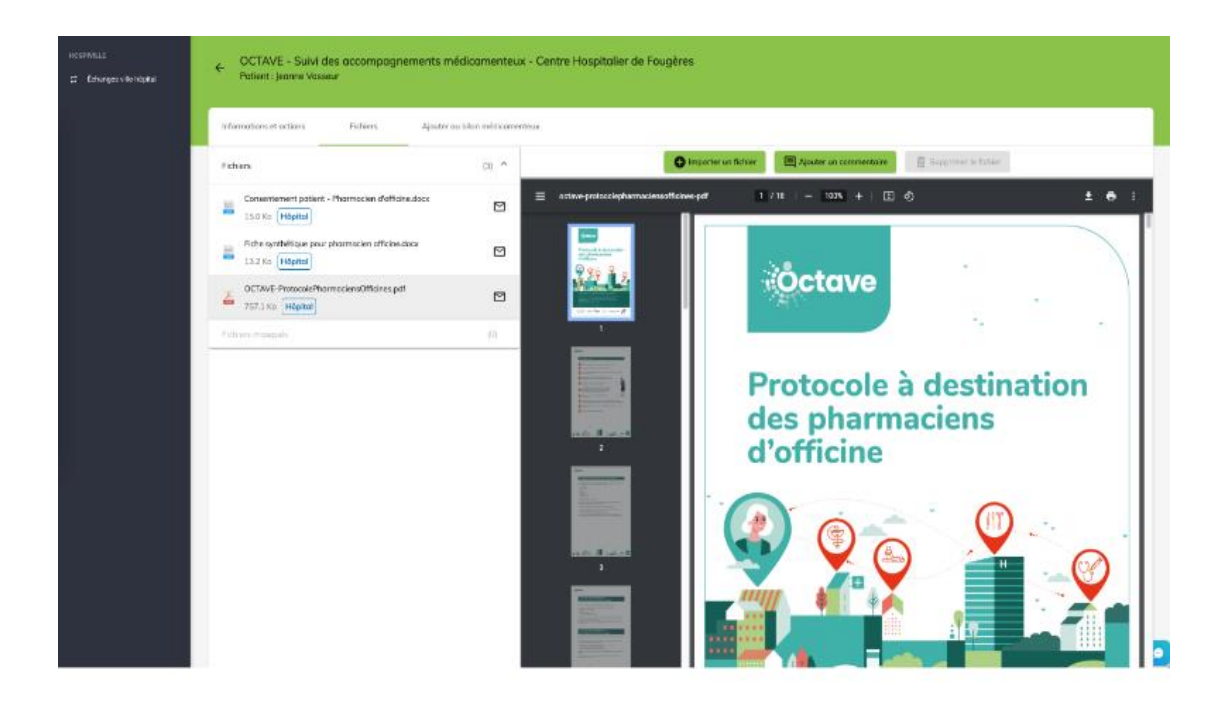